# |「ワンタイムパスワード認証機能」のご案内

昨今、インターネットを利用した犯罪が急増しており、手口も巧妙化し て おります す。

特に、 セキュリティ対策が不十分なお客さまを狙い、 不正に送金しよう とする事象が他行において発生しております。

セキュリティを高め、より安心してインターネットバンキングサービス をご利用いただくため、「ワンタイムパスワード認証機能」の導入をご検討 いただけますよう、お願い申し上げます。

### 1. ワンタイムパスワード認証機能とは

い捨てパスワードハを入力してインターネットバンキングを利用する機能です。 な なることから 、セキュリ ティ強化が 図れます。 お客さまを特定するIDおよびパスワードに加え、スマートフォン・携帯電話に表示される一回限りの使 万が一、パスワードを含む認証情報が盗み取られた場合でも、ワンタイムパスワードは1分以内に無効と

### 2. 費用について

無料でご利 利用いただけ ます。

#### 3 3.ᑐᛂ 携帯電話・スマートフォン

OTPをご利用いただける携帯電話等については、㈱NTTが運営する下記のサイトからご確認ください。

⇒ [携帯電](http://www.dokodemobank.ne.jp/anserparasol/environment/onetimepasswd_mobile.asp)話 ⇒ スマートフォン

#### 4. ご利用開始までの流れ

 $\overline{\phantom{0}}$ 

①~⑥のお手続き完了後、ログイン時の認証に、IDおよびパスワードに加えて、ワンタイムパスワードの 入力が必要です。

- ① インターネットバンキングの画面上でワンタイムパスワードの利用申請を操作してください。
- ② 申請時にメールの送信先として指定された、メールアドレス宛にメールが送信されます。
- ③ メールに記載されたURLより、携帯電話またはスマートフォンにトークンアプリをダウンロードして ください。
- ※既にダウンロードされている場合は不要です。
- ④ ダウンロードしていただいたトークンアプリの初期設定をしてください。
- ⑤ 初期設定完了後、トークンアプリにワンタイムパスワードが表示されるようになります。
- ⑥ インターネットバンキングのワンタイムパスワード利用申請画面で、トークンアプリに表示されるワン タイムパス スワードを入 力してくだ さい。
- ※トークンアプリとは、ワンタイムパスワードを表示させるソフトウェアのことをいいます。

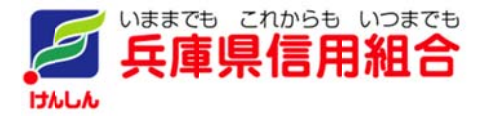

### 5.ワンタイムパスワード認証機能操作

添付の「ワンタイムパスワード認証機能操作手順書」をご参照ください。

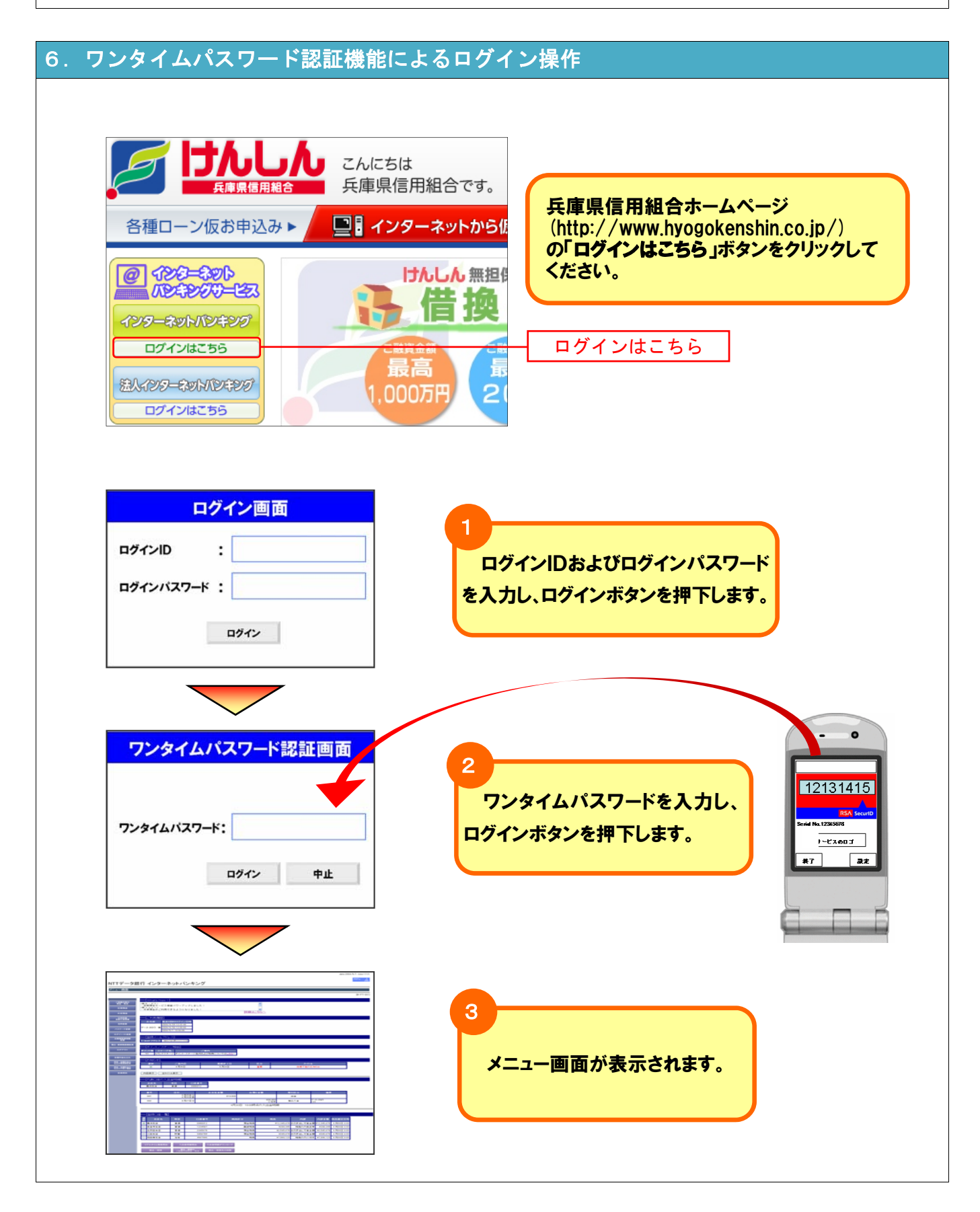

## ワンタイムパスワード認証機能操作手順書(トークン発行)

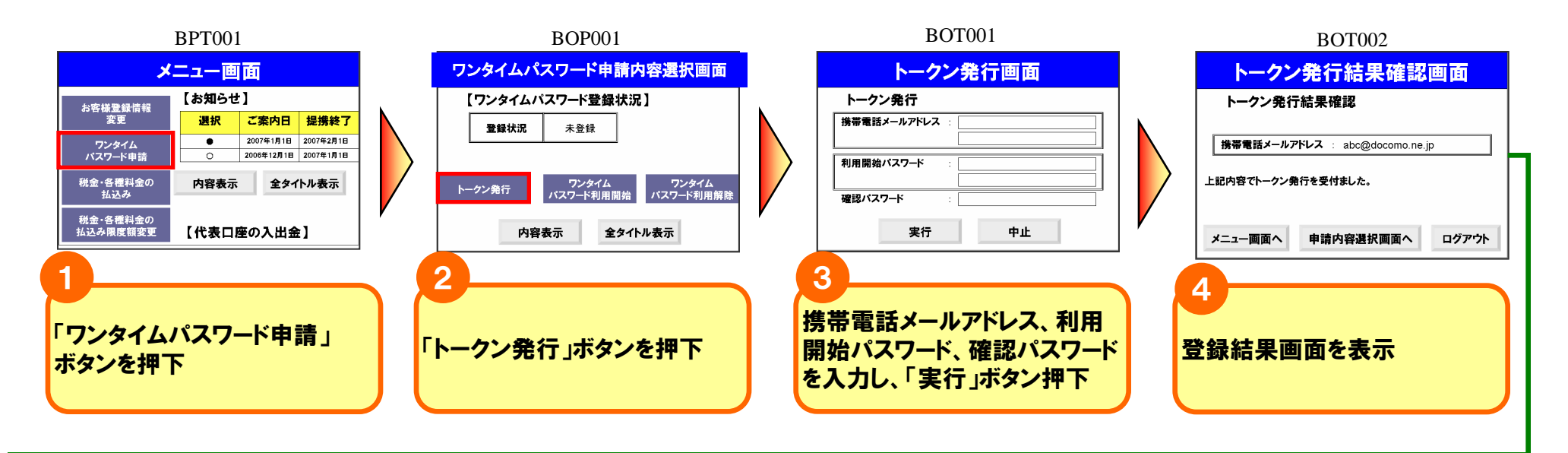

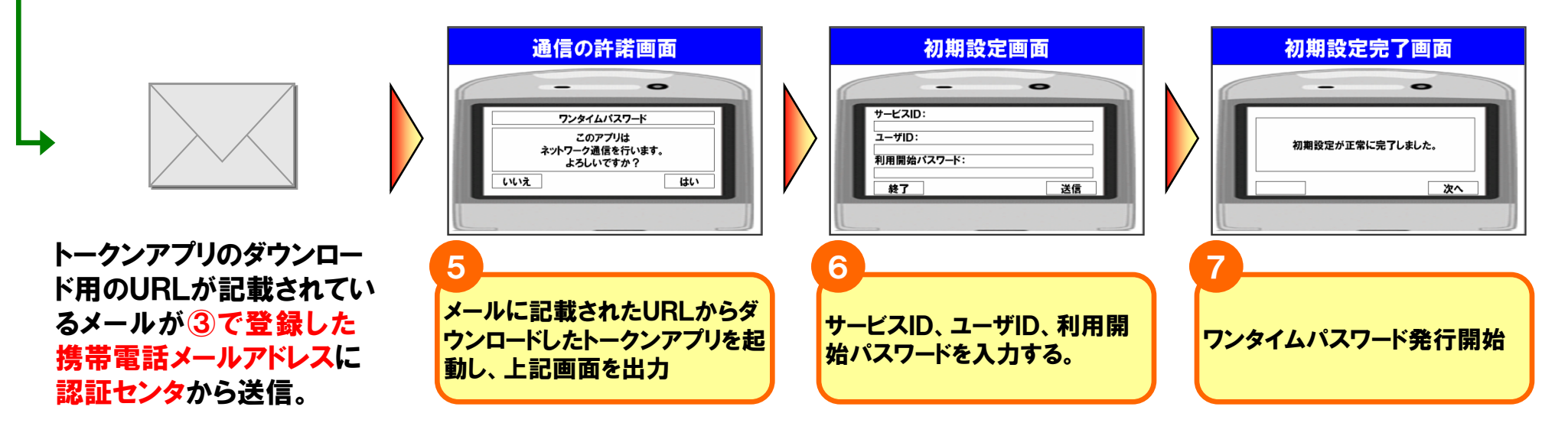

## ワンタイムパスワード認証機能操作手順書(利用開始操作)

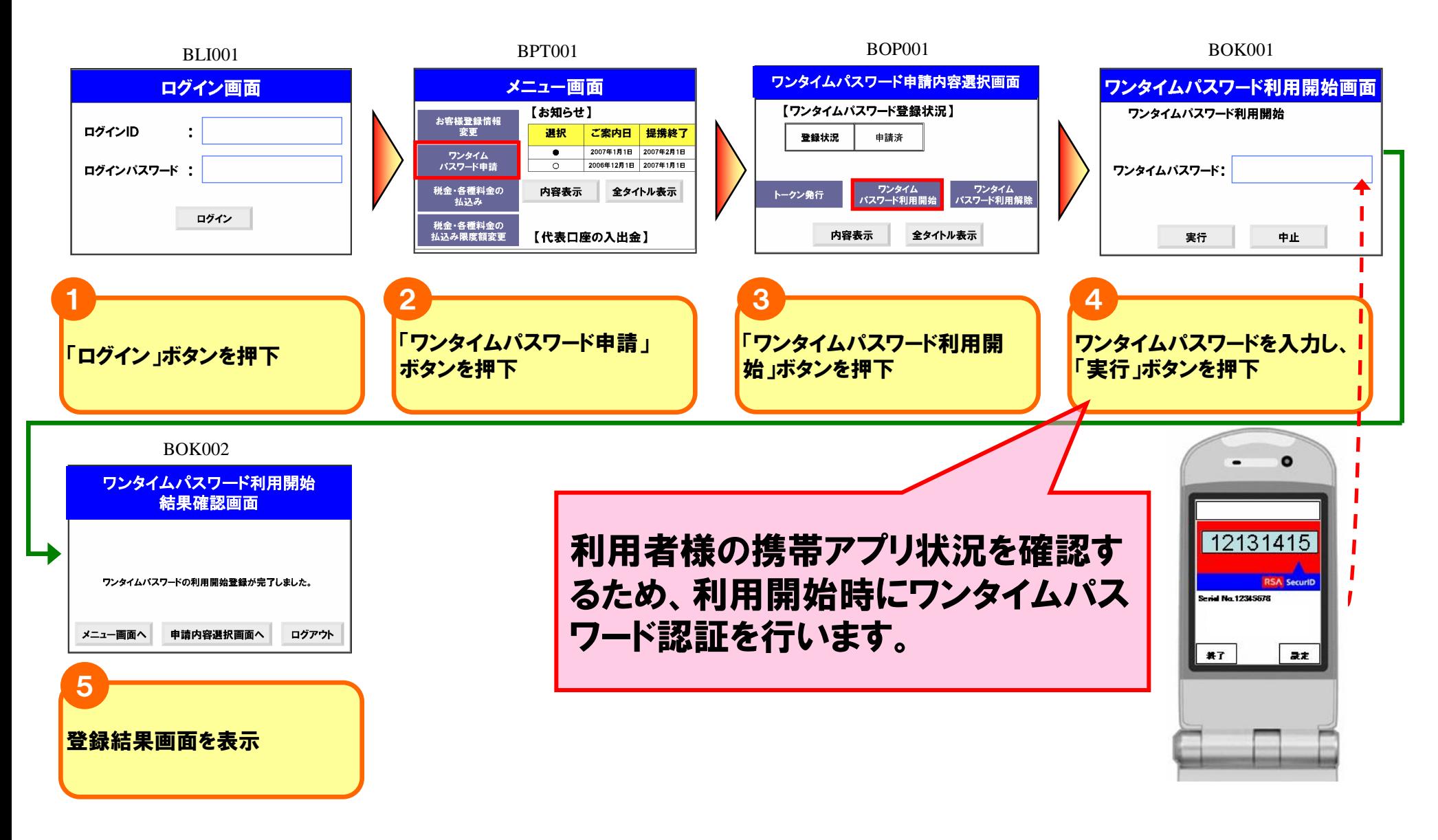